## Instructions for Using the Microsoft Conference Management Toolkit to Submit a Proposal for the SIDI International Conference 2019

## Login to:

## https://cmt3.research.microsoft.com/

Upon accessing the link to the CMT system for the first time, you will have to create an account in the system. If you have not used the CMT system for any other conference, you will have to click on **"Create New Account"** and fill in a form with your data (mandatory fields are: new user name and password, name and surname(s) and organization, and you will also have to write a random text prompt to you by the webpage). After accepting the system"s terms and conditions (by clicking on the checkbox at the bottom), you will be able to "Register" and create a new account.

If you did register with CMT, but you do not remember your keyword, you can reset your password by clicking on the **"Forgot Password"** link on the access page. The system will ask for the e-mail address you used to register and a random code prompted on an image. After entering both values, an email will be sent to your address with a link to reset your password and access the system.

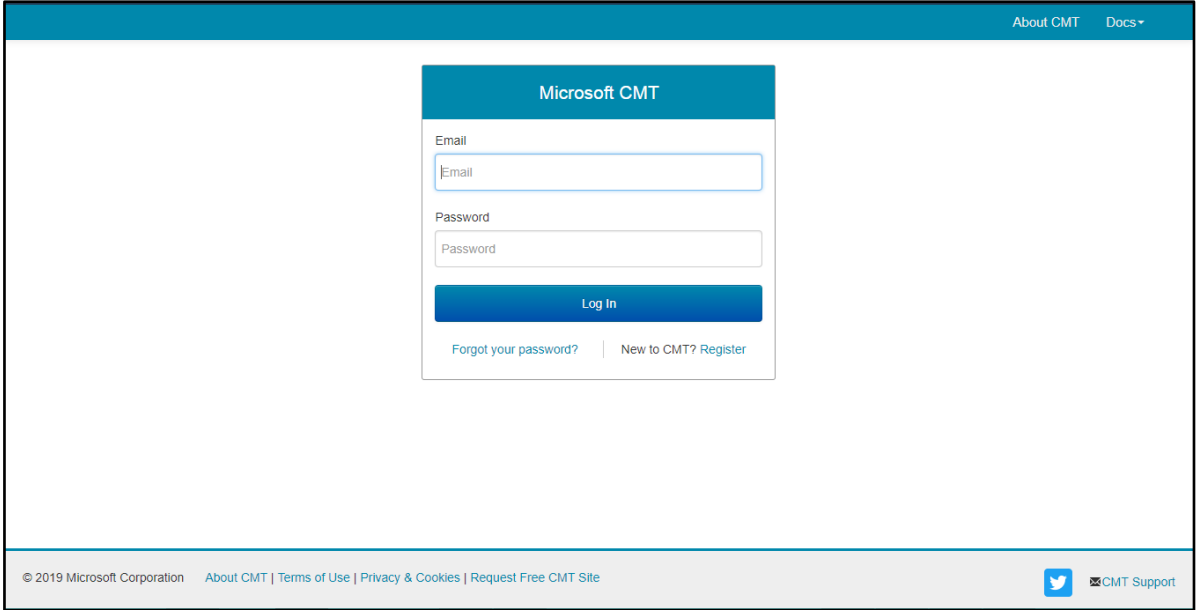

Once registered, you can click again on our link or search our conference under "All Conferences" by simply using "translation" to find us (the filter box where you can introduce the keyword is at the top right corner). If the filter does not work with your browser, please use the search function (ctrl + F) and look for "translation".

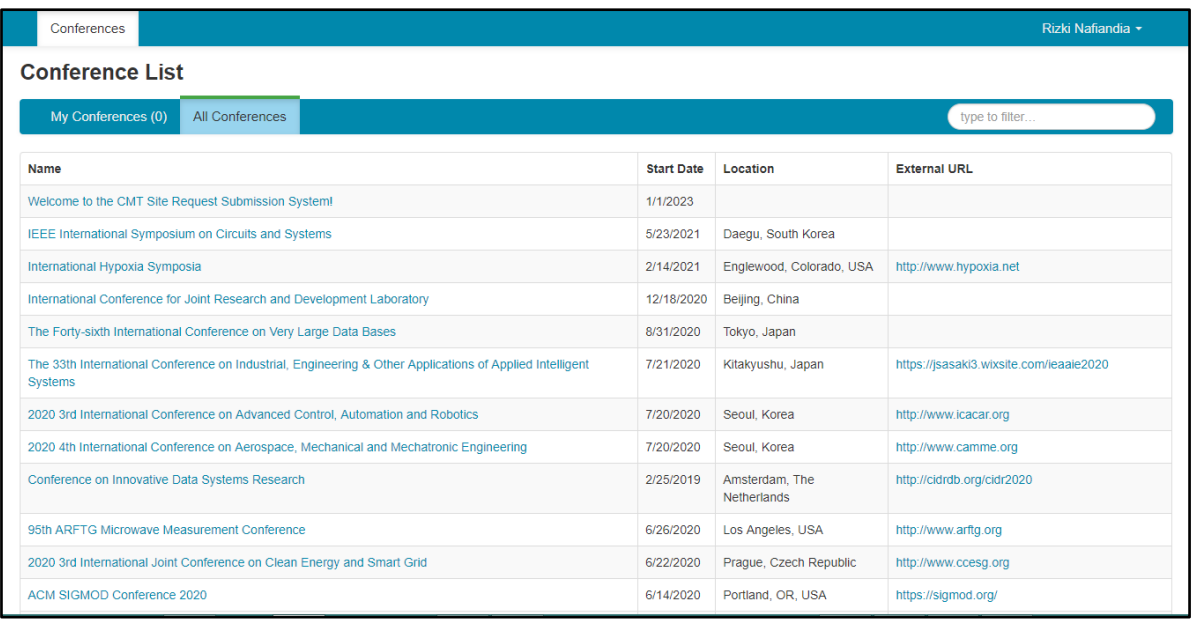

**Then**

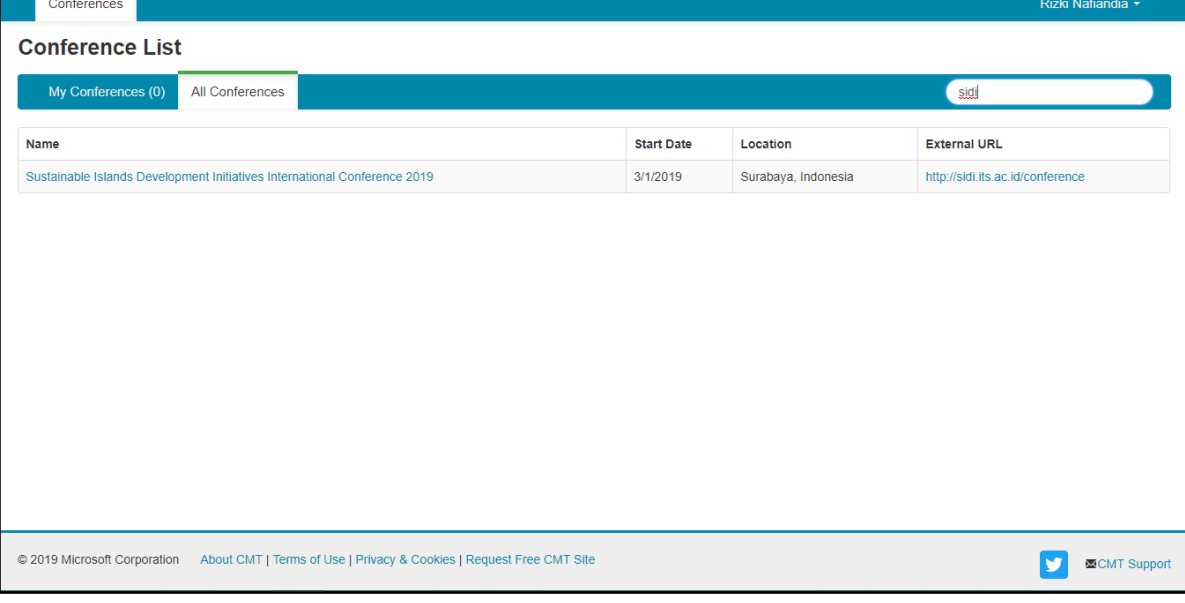

Click on "Create New Submission" to send us your abstract. In this form, you will have to provide:

First select your track then

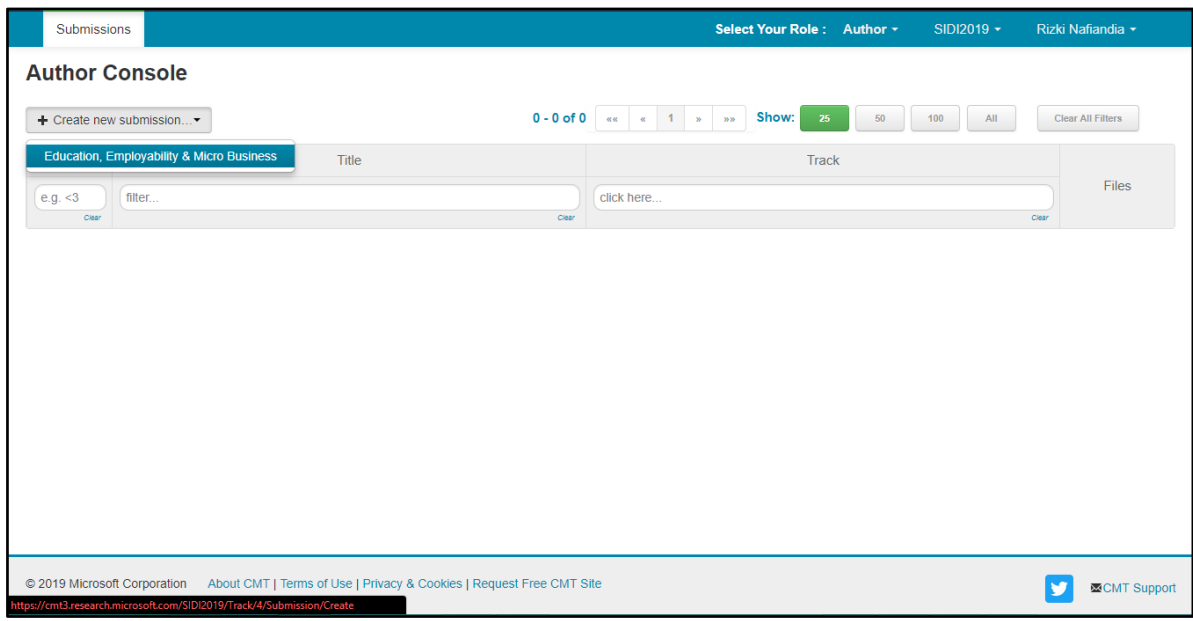

The title of your proposal.

- 1. An **abstract** in either English. This abstract will be used by our Scientific Committee to evaluate your contribution.
- 2. Name of author or authors. Your name, as user of the system, will be selected by default. Please add any other authors when relevant.
- 3. Any eventual files you may want to send us. You do not need to use this field, as your proposal may be submitted with no additional file.

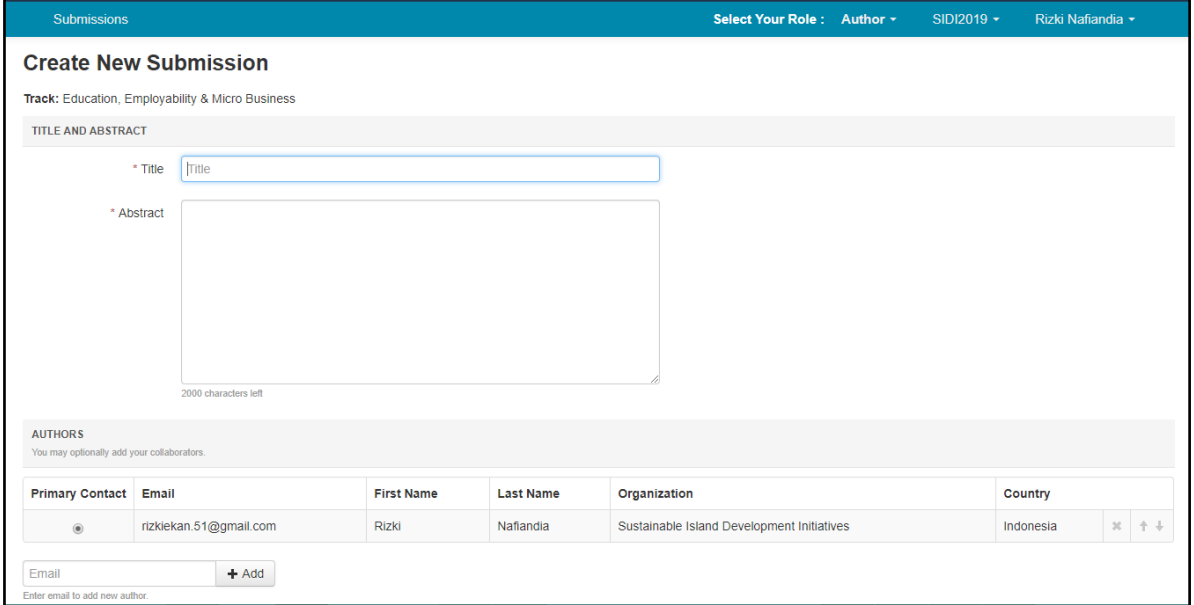